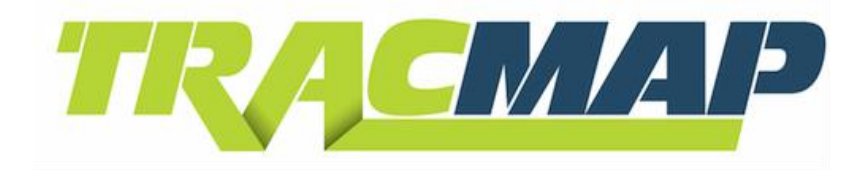

#### **Job Allocation**

# **QUICKSTART GUIDE**

 For full **Operation Manual** go to: [www.tracmap.com](http://www.tracmap.com/) refer to resources/manuals Copyright 2011 TracMap Aviation Ltd. All rights reserved. No part of this manual may be copied, photocopied, reproduced, translated, or reduced to any electronic medium or machine-readable form without prior written consent from TracMap Aviation Ltd. For full terms and conditions, see full manual: www.tracmap.com [refer to resources/manuals.](http://www.tracmap.com/downloads/manuals)

#### **Contact TracMap**

TracMap NZ Ltd 21B Gladstone Rd South PO Box 90, Mosgiel, 9024 New Zealand

0800 TRACMAP (New Zealand) +64 3 489 2952 (International) [info@tracmap.com](mailto:info@tracmap.com)

# **1.0 Operation**

## **1.1 Keypad**

The TM JA units are operated by a keypad on the righthand side.

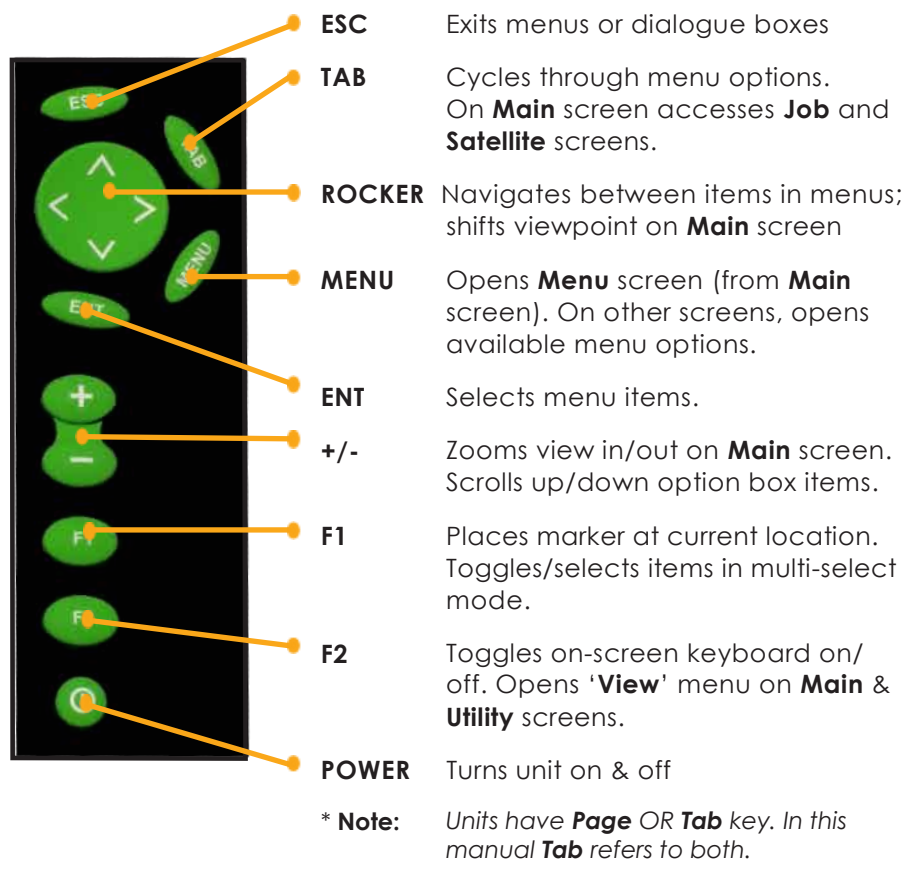

## **1.2 Main screen**

The **MAIN SCREEN** (fg 1.2a) is where your TracMap unit displays your vehicle position and coverage statistics.

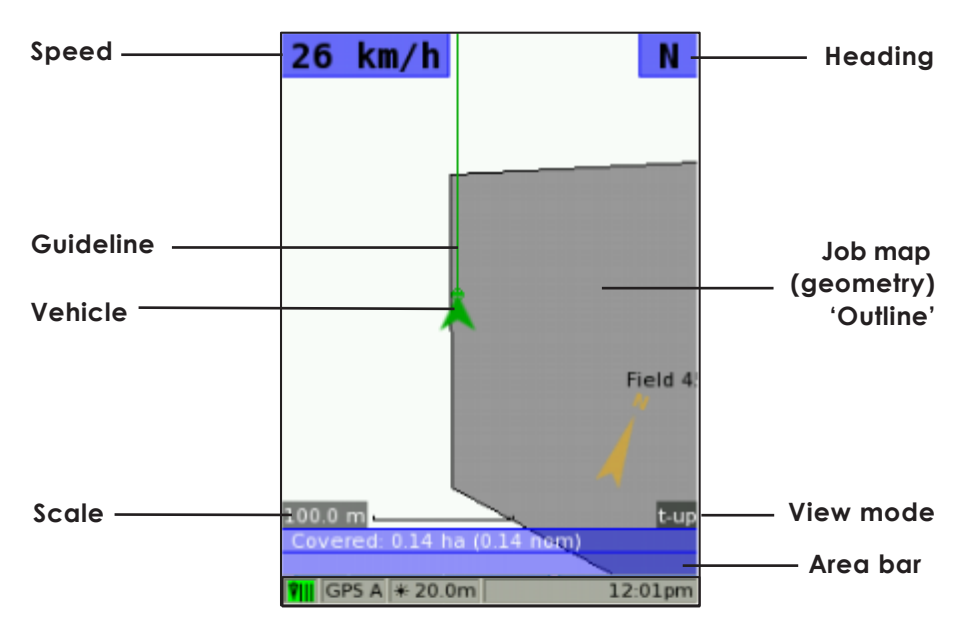

**fg 1.2a Main screen (spreading on)**

#### **1.2.1 Status Bar**

At bottom of the Main screen the **STATUS BAR** (fg 1.2b) provides a variety of job-related information at a glance.

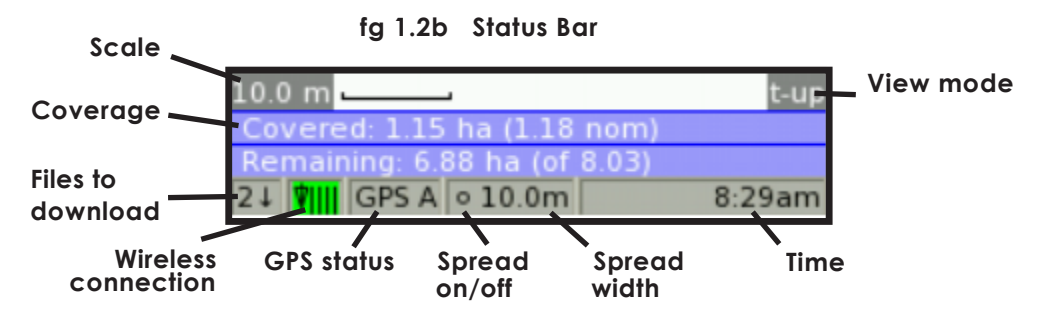

## **1.3 Menu screen**

Press **MENU** to access the **MENU SCREEN** (fg 1.3). This displays a range of commands that control your TracMap unit's functions.

**fg 1.3 Menu screen – active job**

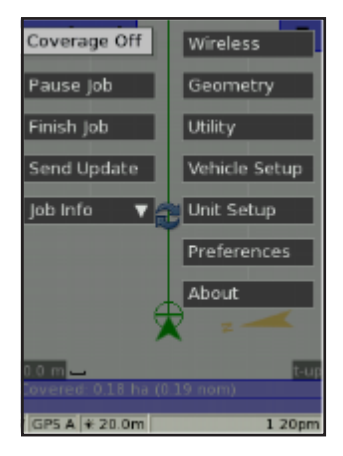

#### **1.4 Manage Jobs screen**

The **MANAGE JOBS SCREEN** contains your **JOB LIST**.

To access your Job List highlight '**Manage Jobs**' on Menu screen – when no job is currently active – and press  $\epsilon$   $\mathbb{F}$ . On your job list you will see:

- 1) Jobs awaiting download from TracLink (green marked '!')
- 2) Jobs downloaded but **not yet started** (**green** marked '**\***')
- 3) Jobs **resumed**/in progress (white)

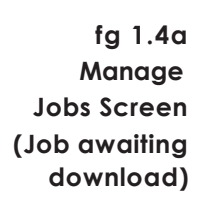

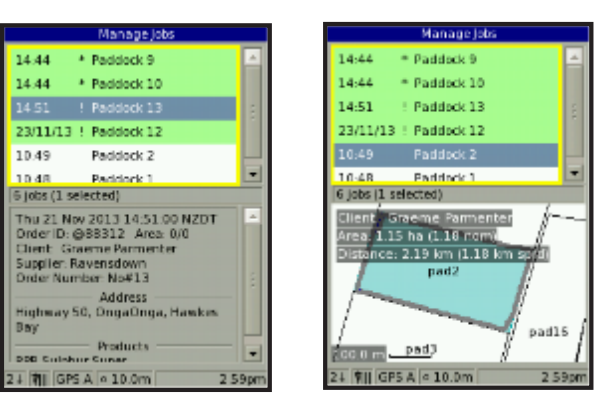

**fg 1.4b Manage Jobs Screen (Job in progress)**

## **1.5 On-screen keyboard**

The on-screen keyboard allows you to enter values when prompted by your TracMap unit.

Press **F2** to bring up onscreen keyboard whenever a textbox is available.

Use  $\left( \cdot \right)$  to select a number or letter, and  $\left( \cdot \right)$  to enter values.

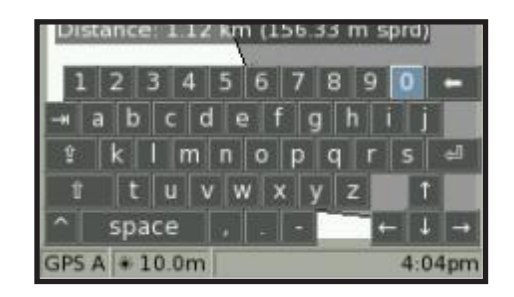

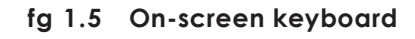

Press <sup>F2</sup> again to dismiss keyboard.

# **2.0 Quickstart**

This section details the main steps required for getting started on a job with your TracMap unit. For more information see complete manual.

Images show wirelessly enabled TM JA unit. **Note**

### **2.1 Unit on/off**

To turn the TracMap unit on, press the  $\bullet$  button for one second. To turn the unit off, press for three seconds.

#### **2.2 New Job**

If there are no jobs to import or you wish to create your own job:

- 1. On Main screen, press **NENU** to go to Menu screen, then highlight '**New Job**' and press
- 2. Proceed from **2.5**  .

## **2.3 Importing jobs**

Your TracMap unit is designed to import jobs created by the TracLink online job management system. This can be done wirelessly or imported via USB depending on your model.

Once you have imported jobs to your unit, they will appear on your job list (see **1.4**). If you are not using the TracLink system, go to **2.5**.

#### **2.3.1 Wireless import:**

The unit automatically checks for job fles to wirelessly download. The

number of fles available for download is displayed at bottom left.

Once detected, fles can be downloaded by selecting '**Wireless**' or '**Manage Jobs**' menu options (fg 2.3.1). The double arrow 'syncing' symbol appears bottom left when downloading.

Once downloaded, jobs can be resumed via your job list (see **2.4**).

If working in an area with no cellular reception you must import jobs via USB. **Note**

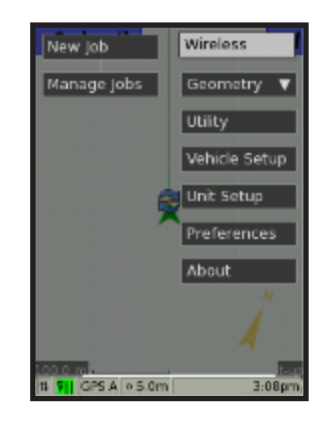

**fg 2.3.1 Wireless import menu option**

#### **2.3.2 USB Job import:**

The **TM JA** unit allows you to import and export jobs via USB.

- 1. Ensure USB is connected to unit and current job is stopped.
- 2. On Manage Jobs screen press **MENU** and select **'Import'**.
- 3. Use and  $\epsilon$  and  $\epsilon$  to highlight job(s) on fle browser, then press  $TAB$  to highlight 'OK' and press  $FAT$ .
- 4. The imported job(s) will appear on your job list.

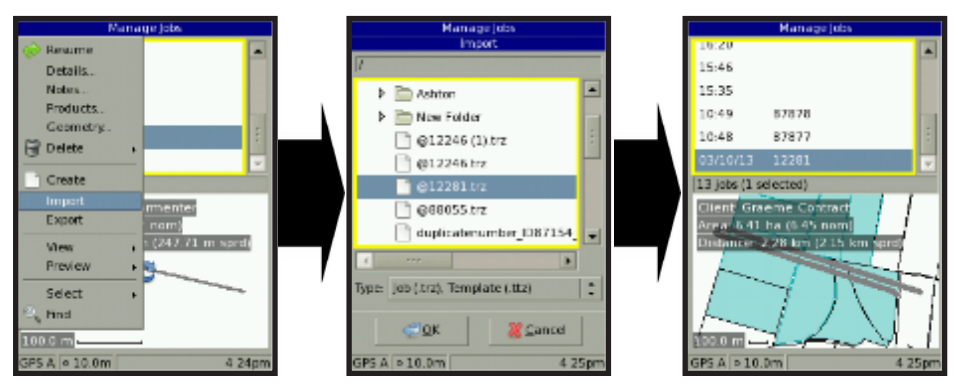

**fg 2.3.2 Importing job from USB**

### **2.4 Resume Job**

To begin working on an imported job, you must select the job you wish to '**resume**' from your job list.

- 1. On Menu screen highlight 'Manage Jobs' and press **CENT**.
- 2. On the Manage Jobs screen, use  $\leftrightarrow$  to select a job from your 'job list' and press **MENU**.
- 3. Use **the build of the use** of the highlight '**Resume**' and press  $\epsilon$
- 4. Main screen will now display the current job, including maps (geometry) and other job information. If the current job has no map, you can import maps from USB (see manual**)**.

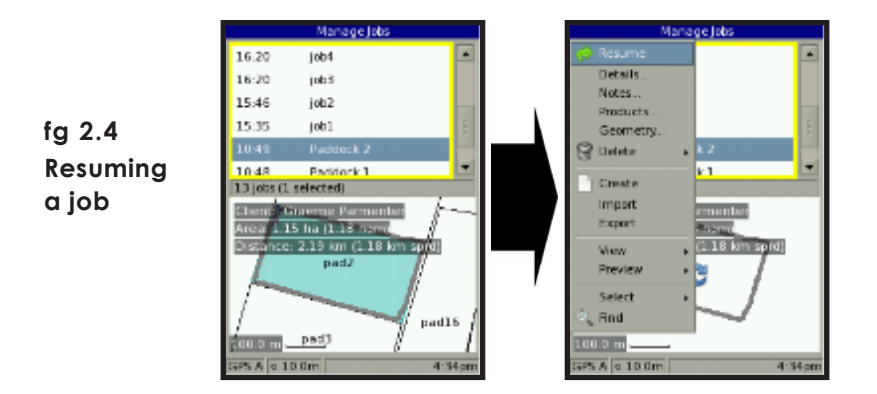

### **2.5 Spread width**

Before starting working, confgure your vehicle's spread width so that the TracMap unit can accurately calculate your coverage.

- 1. Press MENU on Main screen.
- 2. Use **the highlight 'Vehicle Setup**' and press **ENT**.
- On Vehicle Setup screen, use to highlight '**Spread width**' 3

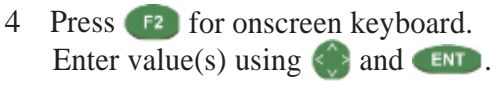

- Dismiss keyboard press 5
- to highlight '**OK**' and 6 Use press ENT

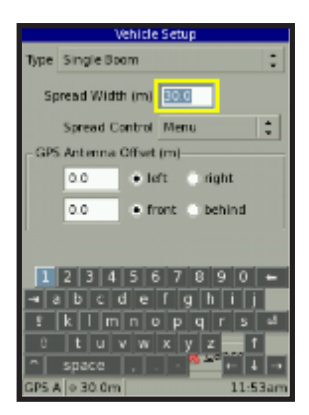

**fg 2.5 Setting spread width**

## **2.6 Coverage**

To begin recording coverage, simply select your start point and turn coverage on via switch or Menu option (see full manual for more information).

Coverage is not displayed on the Main screen, but is recorded by the TracMap unit, which calculates and displays your coverage area. Coverage is displayed on the Manage Jobs screen (see above).

#### **2.10 Finish Job**

When you are fnished a job with a wirelessly enabled unit:

- 1. Press MENU.
- 2. Highlight '**Finish Job**' and press **ENT**.
- 3. The TM JA unit will **automatically** export the completed job to TracLink. If there is no wireless coverage, your unit will wait until coverage returns to export job(s).

If **not** using a wirelessly enabled unit , you can export the job manually.

To export a completed job:

- 1. Press **MEND** and highlight 'Stop Job', then press **ENT**.
- 2. Select '**Manage Jobs**' and press **ENT** .,
- 3. Press and select '**Export**'.
- 4. Use fle browser to select destination. Change the coordinate system if required, then highlight 'OK' and press **END**. For more information see manual.

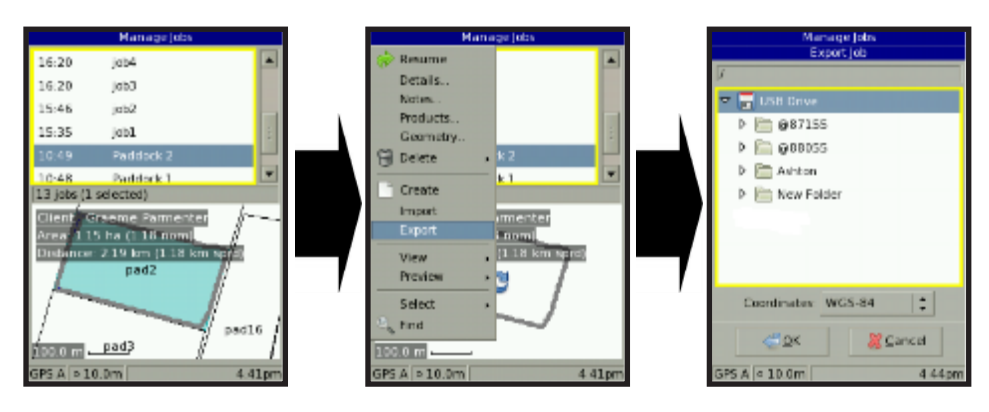

**fg 2.10 Exporting a job to USB**

#### **Notes**